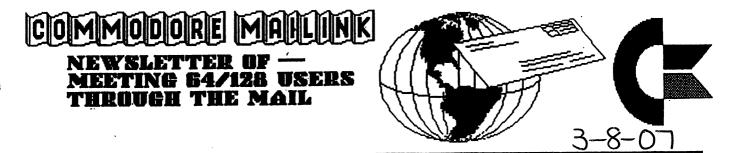

# \*\*\*\* COMMODORE 64 BASIC V2 \*\*\*\*

64K RAM SYSTEM 38911 BASIC BYTES FREE

R/L = N R = 0 M = 10 M = 10 M = 10<6 ⊯ (+--XB+E2 IV+""+++ ]₩-H'+ # G+ "©D"5!,H:1+ #\+T5Z1 | 6< RA| 9+ - ""Q\ +| / R# [-1] m()"/ | | [-7"m≘# – 》(&O◎ ሥ∻ ト 胂、中中 ̄O º Z 3※申 [&W,"♥ ''● ̄ II = IUっ ̄ | Lm 4TU Q\$\*\##%/~~2"#,|| V':""[@WZ\W/I-1"\*\*\*\*E;"D/2|\$'m 1×/# O#\_\_6# S+@""\_\_U# BH\*\*+++ ("""| `## \*\*\* "6+\* %+T?" SS 94 0+-Z X2D'+''&,,-+ =' # M-1 - @ TQ?E]--8.... ₩ " `--- `MV-F +9.... ] / " 9KQHC∞H D" '% C5#+1\*\* +D= >>>+Q/Q++U]/\_\_\_B+6G |)/ %M#+Q+92 WUFS''- /[H++\" |1J?"'' "!₩ ₩-2I2-3+-' '!- XI<I.L 3+U<0+Q2m×C N#=\_-⊢O"" "(K1EBU 4 ※# |#Z--U-K# :| U= \*±| 5∎ --- 5< C---]E4|1<sup>™</sup>K¬ ⊢=J√FI∎ |Y<sup>™</sup>A<sup>™</sup>/r[,(J<sub>1</sub>1∎ <sup>®</sup> O<sup></sup> <sup>₩</sup> <sup>™</sup>)<sup>™</sup> T L Q Q D 9 5 Q | |=) = " | + A r | 3 L + E Q \* 8 ? 3 ] \_\_\_2'' **\*% # • -! -# -8A**! ! \_\_\_ **B** (**\*\*\*** 624'' \_\_\_ 5†G 

MARCH

1 Ma

2007

# **METTING NEWS**

by Rob Snyder

Last count I received, our club has 74 members. WELCOME NEW MEMBERS! YES, we have Commodore users on the list who haven't been MUTTMers in the past. Please check over the BIO's included with this issue and, as this is a coorespondence club, write them a letter. I must apologize for not knowing-their names, yet. I'll formally welcome them in the May Issue that I will be guest editor for.

Speaking of guest editors, we still have slots.to guest edit our club's newsletter, Commodore MaiLink, issues-- JULY,

SEPTEMBER, and NOVEMBER. Richard said he would do September, but since he already did this issue (March) and co-editored January, I would like to find other members so we can let him have somewhat of a break.-He does all of our printing and mailing, yet he found time to update our YELLOW PAGES- (resource list). A Big THANK YOU RICHARD! Editing an issue is easier than ever. Our newsletter has 18 pages: I do the first two, Jane does three Geos pages, Arndt writes two GODOT pages, a half page financial .report and Richard has a basic/ beginner's column or two. You list the buy/sell/ trade items that come in, write who will be the next editor, and then compile an index of articles. See the editor guidelines that came with. this issue in the Yellow Pages for more information, then give me a call.

Another matter of business is the club email list. Joseph Fenn has been keeping and'updating the list for many years; the first time I see his name listed as email address editor is November 1997. THANK YOU JOE for so many years of good service to your fellow Commodore users on the internet. Since Joe has decided to "pass on the baton", I hope another club member who has access will "step up to the plate" and also serve his or her internet club members. If you are thinking of doing this, I'm sure an-email to Joe at ifenn@lava.net would give you all the specifics of the tasks involved in the job. Let me know if you then are interested. .

As for the cover this month,

I did a basic c= 64 screen with the screen characters poked on. I did hope c= computer artist members would submit large graphics to put. on the cover. I will have to contact them personally to request future covers. As a "puzzle", can you tell what characters are NOT used? Enjoy this issue of your newsletter-- Commodore MaiLink. Meeting 64/128 Users Through the Mail Business Officer:

President: Robert Snyder, P.O. Box 64, METAMORA OH 43540-0064. arsnyder92@netscape.net (419) 205-0268

Vice President: Linda Tanner, RR1 Box 120T, Black MO 63625-9702. Tannerlj@yahoo.com

**Treasurer:** Emil Volcheck, Jr. 1046 General Allen Ln., West Chester PA 19382-8030. emilv@ccil.org

Commodore MaiLink Managing Editor: (Sensei) David Mohr, 623 29th St., Astoria OR 97103-2803. lordronin@videocam. net.au

Publisher/Mailer of MaiLink & Yellow Pages Editor: Richard Savoy, 250West St. #9, Ware MA 01082-9783. RSavoy5578@netzero.com (413) 967 3023

MaiLink on Disk Editor: Ken Barsky, 100-28 Benchley Pl., New York NY 10475-3302. KBarsky@msn.com

Member Bio and E-Mail Editor: Brian Vaughan, 2101 Shoreline Dr. -352, Alameda CA 94501-6207. frogissam@bluecity.org

# THE EDITOR'S DESK RICHARD SAVOY

I guess the first thing to tell you is our goof in the January issue, Brian Vaughan last name was misspelled on page 2 and I in a hurry, copied his name with the missing second "A" from page two and pasted it in a article I wrote on page 18! The first 50 newsletters had been mailed and 10 more ready to go where corrected. I think we have a good record when it comes to spelling errors, Sorry Brian.

After sending the "**Reminder Postcards**" for the 2006 members that had not renewed their membership one was return, to me notifying me that **HARRY ALFRED KEEP** was deceased. Harry was retired and a member the last few years.

THE NEXT EDITOR FOR MAY by Robert Snyder, guest editor of the May 2007 Commodore MaiLink

Hello all Commodore 64/128 Users Through the Mail members. I have been anxiously waiting to edit another Commodore MaiLink. I took last year off to see if other members might give it a try and to take a short break-- I did three in the last five years (May 2002, July 2003, November 2004). I did do one more last November 2006

### **!!!! IMPORTANT !!!!**

I would like ALL members to contribute. This coming issue I would like to theme as -- The Program I Like To Use Best On My Commodore Computer. You might wonder what program you like best? It is the one you use most. In that situation, The Write Stuff word processor is my favorite. To submit will only take couple minutes. Jot down a paragraph (or more) to tell which program you use most, what you do with it, and why.

Continued in the next column

Maybe your reasons for liking your favorite and most used commodore program will interest another c= user enough to use that program. Fill my mailbox with submissions. Remember, if you don't submit, others won't either. It will look like you don't use your commodore. You do use your 64 or 128? Don't you?

I can take articles just about anyway you like to send them-- dictated, handwritten, typed, datasette, 5 1/4" or 3 1/2" DD commodore (including Geos) disks, even 3.5" DOS or MS disks. Please include the name of the file along with the program used to create it (TWS, PB, GW, Apple-Works, MSWord). This really helps me translating the file into my WP file format (which will be The Write Stuff). Email submissions are also welcome. Include the text in the body of the letter or use attachments. Just put the name and type of file attached in the body of the email. If you can include your phone number or email address, it would be helpful if I had any questions.

Please have articles to be included in the May, 2007 issue, in my hands by the 16th of April, Monday.

Robert Snyder 11497 County Road 7-1 Delta OH 43515-9685

arsnyder92@netscape.net (419) 205-0268 (4-9 pm only please)

# THE YELLOW PAGES BY: Richard Savoy

The all new Yellow Pages (almost new!) appear as a separate item so you can remove it from your package and easily use it to contact those who are offering resources for products and services they <u>need currently</u>. If the item <u>is not</u> available and will not be for sometime, it has no business being on the Yellow Pages. These pages are free to the advertiser and I strongly believe they need to keep their advertisements up to date. Also a street or email address. Enjoy....

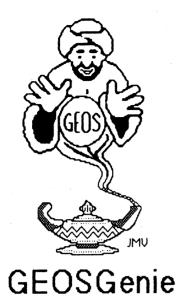

by Jane M. Yoskamp - Jones

#### **Editing Creating Fonts-Part One**

Now that you have viewed and printed some fonts, you want to try some of your own. Ajob that requires infinite patience, tolerance, dedication along with imagination. Sounds too hard for me already. Some of the greats in font creationists have been Susan Lamb, Bruce Gilson, Joseph Buckley, Michael Pearson, and many, many more. 1, am not one of them

The only time I have had anything to do with fonts other than to use them, was to modify one to use for the CBM graphics characters of the keyboard in The HandBooks of the Commodore 64 /128' (\*\*). You might have much more flar at this part of GEOS than myself. So we will now go and have a look at all the creative ways that you can fiddle with fonts yourself

### Font Editor v2.5

Font Editor  $\sqrt{2.5}$  is from Jim Collette's Collette Utilities disk: This 40/80 column Application program redraws the screen and presents a DBox with gadgets to Create newfont, Open existing, or Quit to DeskTop.

On Create a DBox requesting a new filename is displayed, Disk and Drive gadgets are available. Enter a name and press RETURN, or click Cancel to exit to the first DBox

On Open a DBGetFile box displays all the tonts that are on the current disk, and with a great variety of gadgets besides the normal Open, Disk, Drive, and Cancel. {This custom DBGetFiles box requires a discussion of its own one day} Select a font and click Open, and the edit screen is displayed for you to begin work.

| On disk              |                       |  |
|----------------------|-----------------------|--|
| On disk:<br>RAM 1581 |                       |  |
| Open                 |                       |  |
| Disk                 |                       |  |
| Drive                |                       |  |
| Cancel               |                       |  |
|                      | Open<br>Disk<br>Drive |  |

The menus offered by the Editor are geos, file, options and edit. The geosmenu gives editor and author info, help with keyboard shortcuts, and desk accessory. The file menu has close, save, scale, preview, grabber, delete ps, ID edit, quit to select from

| geos file | options edit   |             |
|-----------|----------------|-------------|
|           | stash char     | <b>C= S</b> |
|           | retrieve char  | C= R        |
|           | steal char     | C- C        |
|           | left justify   | ¢L          |
|           | reverse char   |             |
|           | mirror X       | C= X        |
|           | mirror Y       | C=Y         |
|           | change point   | size        |
|           | change basel   | ine         |
|           | scale this cho | זר          |

The options menu has stash char, retrieve char, steal char, left justify, reverse char, mirror x, mirror y, change point size, change baseline, and scale this char. The edit menu offers cut, copy, paste, and paste all. Most of all, Font Editor correctly handles Mega Fonts, for use with geoPublish, an added bonus with this program.

And there are so many on screen options in this program. For a complete discussion on all of it's features, refer to the section 'Collette Utilities' in 'GEOS in Review' Collette Utilities used to be available from CMD (Creative Micro Designs Inc of East Longmeadow MAUSA) Enquire for availability and current price details and shipping costs [Allowfor conversion to US dollars and bank charges]

In this current day and age, it is probably available from -

Click Here Software Company

ceo Maunce Randall POBox606 Charlotte MI 48813-0606 USA sales@cmdrkey.com

GEOS Genie continued on page 5 Commodore Mailink, March 2007, pg. 4

# GEOS Genie continued from page 4

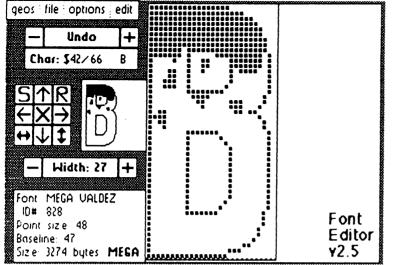

### Font Editor v2.2

Font Editor  $\sqrt{2.2}$  is an earlier editor by Jim Collette. This 40 column PD Application program lacks only a few of the sophisticated features brought to bear by  $\sqrt{2.5}$ , but for the beginner, it is probably perfect. On run it redraws the screen and presents a DBox to Create, Open, or Quit. The screen display is the same as shown for  $\sqrt{2.5}$ .

On Open a DBGetFile box displays all your fonts on disk, with gadgets Open, Drive and Cancel available. Select a font and click Open. A list of Point sizes to select from is shown in a DBox. Type in the size and press RETURN, or click Cancel to exit

After the point size is selected, the edit screen is drawn, ready for you to work on your font. The menus offered are geos, file, and options. The geos menu offers info, the file menu has close, scale, save, delete ps, and guit.

| geos file | options         |              |
|-----------|-----------------|--------------|
|           | stash char      | <b>C</b> = S |
|           | retrieve char   | ¢ R          |
|           | clear char      |              |
|           | reverse char    |              |
|           | mirror X        | С×Х          |
|           | mirror Y        | ¢γ           |
|           | change point s  | iz e         |
|           | change baselin  | 9            |
|           | change width    | Сч           |
|           | scale this char |              |

The options menu has stash char, retrieve char, clear char, reverse char, mirror x, mirror y, change point size, change baseline, change width, and scale this char.

This program is an excellent tool for the first time font editor, and an excellent PD fore-runner to  $\sqrt{2.5}$ . While it does not have all the features available that are in  $\sqrt{2.5}$  it is still extremely useful.

#### GeoFont VI.4

GeoFont VI.4 by Arthur J Dahm III. This 46 column Application from the FontPack 2 is another font editor program. On Run the screen redraws and a DBox to Create, Open, or Quit is displayed.

On Open a DBGetFile box lists all current fonts on disk, with gadgets of Open, Drive and Cancel available. Select your font and click on Open.

The edit screen is displayed in full, but with a few bugs in the display. The bugs were caused by my viewing a Mega font, as this program does not correctly handle them. Selecting a normal 10-24 point font had no problems, but it didn't look as good (smile).

The menus are geos, file, and point size. The geos menu offers info, and the available desk accessory programs. The file menu offers close, update, change ID, and quit The point size menu produces a sub-menu of get, create, and delete. The get sub-menu lists all the fonts point sizes.

aeos

| file | point size |          |  |  |
|------|------------|----------|--|--|
|      | get        | 48 point |  |  |
|      | create     | 49 point |  |  |
|      | delete     | 50 point |  |  |
|      |            | 51 point |  |  |
|      |            | 52 point |  |  |
|      |            | 53 point |  |  |
|      |            | 54 point |  |  |

The create sub-menu brings up a DBoxto 'Enterpoint size' Do so and press RETURN. The delete sub-menu displays a list of all the current font point sizes

There are plenty of on screen gadgets to use, but overall the program has been surpassed in its capabilities. Although, don't get me wrong, it is still perfectly useful and should be enjoyed by many who wish to use it. At least you have a choice, right?

The FontPack 2 used to be available from CMD. It may possibly be available through Maurice Randall Refer to the address given on the previous page. Enquire for current price details and shipping costs. Allow for conversion to US dollars and bank charges.

GEOS Genie continued on page 6 Commodore Mailink, March 2007, pg. 5

# GEOS Genie continued from page 5

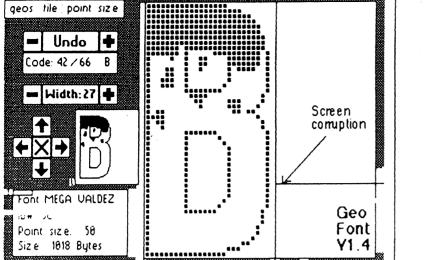

Readers Three Wishes And All That...

E-mail from Jorge Pedreira of Buenos Aires Argentina, "All the books and the disks arrived yesterday afternoon in perfect condition. Thank you so much for the "little extra inside"<sup>1</sup> I cannot wait to set-up my C= again and start enjoying your books! I will neverforget this Christmas. Meny christmas, Jane and God bless you and your family".

JMY -J "Hello Jorge. I was thrilled to receive youre-mail that the parcel had annved. I hope that you get as much from the HandBooks as you need, and if you have any questions I am only an e-mail away. If you are happy with everything, I would be delighted if you could pass along your experience by writing to the editor of Mailink about my HandBooks. Have a wonderful Christmas with your family, and God bless".

Send in your comments, or great GEOS discoveries, and I will respond when I can in this column, unless you wish a private reply, in which case please send a SSA(Business)E and I will write you back. You can even just let me know if you are enjoying the column.

GEOSGenie POBox635 Enfield Plaza 5085 South Australia International Telephone 61 8 8260 4062 Imvgrafix@yahoo.com.au

 $\{^{\bullet \bullet}\}$  The HandBooks of the Commodore 128 &64, The World of GEOS HandBook Series  $\{\!\!|, |\!\!|, |\!\!||\}$ , GEOS in Review, The HandBook of Commodore Disks, and the GEOS UnPlugged HandBook Series  $\{\!\!|, |\!\!|, |\!\!||, |\!\!|Y, Y\}$ - enquire from:

JMV Grafix POBox635 Enfield Plaza 5085 South Australia Telephone 61 8 8260 4062 or jmvgrafix@yahoo.com.au

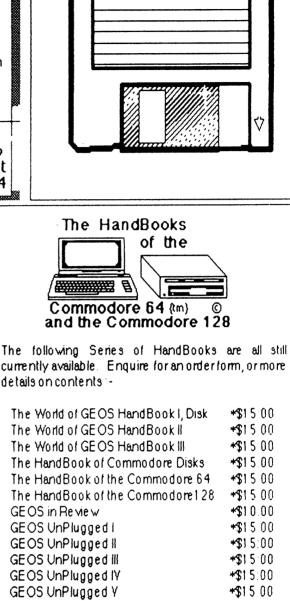

\*US dollars preferably on Bank cheques \*Overseas Orders **add US\$5:00ea P&H** {Unless ordering more than one, - negotiable} **{Personal cheques not accepted**} Cheques Payable to Jane M. Jones

> All STILL Available direct from --JMY Grafix POBox635 Enfield Plaza 5085 South Australia International Telephone 61 8 8260 4062

# QUESTION & ANSWER DESK Rolf Miller, Q & A editor rolfmiller@aol.com

Questions may be submitted by regular or e-mail. Answers will be returned as soon as obtained, then published in coming issues, though the identity of those asking questions will not appear because duplicate, similar, and associated items will be compiled.

Q. I'm writing a program on the 64 which involves numerous conditional GOTO'S. Rather than using the ON GOTO statement, is there a way to make the 64 jump to any calculated line number within a program? If so, could you e-mail me the code?

A. Yes, there is a way to calculate GOTO line numbers on the 64, though just how the routine found works is left to the smarter among us. But it does work.

In the sample listing below, the purpose of line 1 is to skip line 3, which contains the routine that jumps to the desired line number. Anywhere in the program, place the calculated goto line number in the numeric variable GL and GOTO 3. Line 10 demonstrates it. Line 4 exists only to prove that the routine works.

1 goto10 3 poke785,188:poke786,168:poke gl,peek(gl):gl=usr(O) 4 print"it didn't work":stop 10 gl=10+80+5:print"goto 95":goto 3 95 print"it did work" 100 print'Imore program"

The sample listing was written in lower case for e-mailing. In this way, the recipient can utilize it without having to retype it. Just save it as a sequential text file, then display it to screen and use the cursor to press RETURN over each line number. (This will not work if the listing is typed in shifted characters.)

The following one-liner will read a sequential text file to screen. (Note that to make it fit on one line requires typing it using the keyword abbreviations as shown. If it is given a line number that appears in the displayed listing, it will be replaced by the listed line when RETURN is pressed over the line numbers.)

loP8,8,8,"filename":fOx=Otol:get#8,g\$:x=st:?g\$;:nE:cIO8

If a listing is too long to display without scrolling, this procedure will also convert a sequential file containing a text listing to a BASIC program. With the disk containing the text listing ready in the drive, directly type OPEN8,8,8,"FILENAME":POKE 781,8:POKE 812,73:SYS 65478 and press RE-TURN. The screen may scroll. When the drive stops turning (or sometimes a SYNTAX ERROR will appear), hold down the STOP key and tap the RESTORE key to get the cursor back, then directly type CLOSE 8:POKE 812,47:SYS 65484 and press RETURN. Save as a program. LIST will display the listing.

MUTTM TREASURER'S REPORT for November 1, 2006 thru February 28, 2007

Submitted by: Emil J. Volcheck, Jr. Treasurer

This report covers about the first third of the club year

when essentially all member renewals are received. As of this writing, we have about 74 members - down from our 86 members in 2006.

The numbers are shown below. If there are questions about them, please feel free to contact me as listed at the end of this note. Until next time:

| 11/01/06    | Balance     | \$520.     | 17         |
|-------------|-------------|------------|------------|
|             | Income - du | les        | \$ 1661.00 |
|             | Income - of | her \$0.51 |            |
|             | Expense - N | Mailink    | \$134.30   |
|             | Expense - v | veb        | \$0.00     |
|             | Expense - c | other      | \$90.00    |
| 02/28/07 Ba | alance \$19 | 957.38     |            |

And when you send in your DUES, or any other FUNDS, for the treasury, make the check or money order payable to: Emil Volcheck, Treasurer; then send the funds to me at: 1046 General Allen Lane, West Chester PA 19382-8030 USA. If you have questions, you can mail me at the same address, call me at (610) 793-5156, or email me at, treasurer@mailink,videocam.net. au.

Emil ...

Due to unforeseen circumstances, "<u>GoDot"</u> will not appear in our March issue, but will resume in May. Linda Tanner

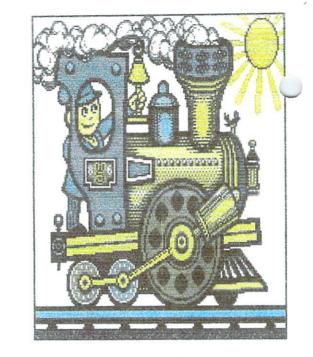

# WHO SAID COMMODORE IS NOT COLOR?

# BY: RICHARD SAVOY, C=MAILINK, PUBLISHER

The about color "Train Engine" picture was in a earlier issue of the Commodore Mailink (CML) in fact some of these pages are left over from my earlier printing on a Panasonic KX-21235 24 Pin color printer, with Commodore software! Loadstar in 1996 introduced Ken Robinson's "Rainbow Printer" that could print Autograph pictures in color from Commodore Computers.

Now, what is this all leading up to, we can print color in the CML in color but the editor doing it has to pay for the full cost, some of us have done it from time to time. It's double sided page and can be colored on both sides, if you have to ship it to publisher (that's me) to put into the rest of the newsletter, that can be a little expensive. Now I like color and with the membership down under a hundred I've put a little color here and there, at my own expense, color cartridge don't come cheap. I asked the boss "how about some color, at my own expense? Robert gave me a positive reply. So if you have something that doesn't look good in black & white, check with me Richard

### <u>LETTERS TO THE EDITOR</u> By: Richard Savoy

We have had our share of lett

We have had our share of letters to the editor this month, in fact we had at least five from one well known member Joseph Garrison. He was having monitor problems, more about that later, <u>here</u> it was like a prize fight, round one, round two, I'm sure most of us have gone through the same thing with our beloved Commodore at least once! So hear we go, I have edited some of the material for lack of space.

FromJoseph Garrison <dlO987@socal.rr.com> TOSavoy Richard <RSavoy5578@netzero.co> SubjectC64 monftor problem Date Sun, Feb 18, 2007 05:36 PM

### Richard:

It is probably too late to get this problem question in the March newsletter, so would you please pass this question on to the next editor.

Can anyone give me a clue on why my monitor (Commodore 1802) in the C-64 system has failed?

I was using the C-64 for about 30 minutes on Saturday (2-17) when the monitor failed. The monitor power light was still on, the drive power light was still on and the computer power light was still on. Thinking that perhaps that my computer had failed, even though it was getting power, so I changed the computer - without success. Then I thought the monitor had failed, so I changed the monitor (Commodore 1802) - without success.

I would appreciate any thoughts for solving this problem. Joe Garrison

### A FEW MINUTES LATER ANOTHER EMAIL ARRIEVED FROM JOE!! SUBJECT: ADD TO MY LAST MSG. Richard:

The monitor is actually working but you cannot see it (low output.) Just on a hunch,

Please continue next column:

I turned on the computer and printer, and hit the special print button. The printer responded: Jiffydos v6.01 (c) 1989 CMD C-64 basic v2 28911 basic bytes free

c-64 basic v2 28911 basic bytes free ready.

fastload

SO it would seem that the monitor is working but it is not possible to see what is on the monitor. Yet, the replacement moniter does not show what is on the monitor.

If it was a low computer output, the substitute computer is showing the same problem. And, it quite improbable that both computers would have the same problem. Do you have any guesses? Regards, Joe Garrison

### Next message from Joe:

Date Wed, Feb 21, 2007 02:52 PM Richard:

If you forwarded my last msg regarding C-64 system failure to the next Mailink editor, please forward this msg also.

You need not run the msg on my C-64 system failure in the next issue of the Mailink because I've solved the problem through the usual method of equipment substitution. Apparently I had several failures in the system the same time. The problem was solved by the using the power supply from a C-64C that had been in storage for more than 10 years. Thanks, Joe Garrison **Just seconds later my message to Joe:** 

# On Feb 21, 2007, at 2:55 PM,

rsavoy5578@netzero.net wrote:

Hi Joe, I'm Putting in current issue--- Make sure ail connection and take our any attachments. It don't sound like the monitor to > me Richard

# Four hour later from Joe:

Date: Wed, Feb 21, 2007 06:50 PM

Richard: You are correct.. Just before I sent that last msg, everything was working fine but an hour ago I tried to update one of the lists that I maintain and everything went "apexxxx" I've never seen anything like it.

When it started working again, there were several computers (C-64's) that were working properly but when it went "apexxxx"

Continue page 18:

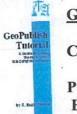

### Geo Publisher Tutorial Part 21

Creating Appendices

Prepared By: Bruce Thomas

In this installment we are going to start working on the end of the Tutorial. Appendix A and Appendix B will hold our article formatting instructions and thumbnail pages respectively. We will add to these as the remaining articles get written. Appendix C will hold our Style Sheet.

#### More designing

Each Appendix will have a section title page featuring reversed text and its own index listing the contents it holds. We will also create custom Master Page layouts for Appendix A to spice up our layout articles while reducing the work we have to do on each page. Since the thumbnail pages get created with geoPubLaser or PostPrint we will simply insert the printed pages directly into the product before binding.

It is not customary to put page numbers on appendix title pages but the appendix pages themselves get numbered. In order to do this the title pages will get added to our Poster file rather than creating another geoPublish document.

Start geoPublish and Open the Poster file. Change to Master Pages Mode and Open the RightMaster Library file. Change to Zoom View and place the Zoom box at the bottom right corner of the page. With the Pointer Tool click on the word PAGE and then click on the scissors. Cut the Bottom line and the Footer Text as well. Change to Page Graphics Mode and turn Ratchet on. Create 2 new pages. Select the Rectangle Tool (Square, Narrowest Frame, Opaque, Black) and draw a rectangle from 2 1/2" and 2" to 4" and 7". Turn Ratchet off and select the Text Tool (LW Roma, 60, Blank, Center, Across, Bold). Place the crosshairs at 2 7/8" and 2" and enter "Appendix A" for the text. Select the text with the Pointer and re-size the text box to the

width of the black box and expand it down a bit. Redraw the page. Turn Ratchet on and draw a box (Square, No Frame, Transparent, 7 clicks up from blank) from 5" and 7" to 10" and 8".

Change to Page Layout mode. Create a text region from 5"X to 10"Z and import AppIndexA. Create 2 new pages and we'll create the Appendix B title page on page 5. Create a text region from 5"X to 10"Z and import AppIdexB.

Change to Page Graphics Mode, select the Rectangle Tool and draw a box (Square, No Frame, Transparent, 7 clicks up from blank) from 5" and 7" to 10" and 8". Draw another rectangle (Square, Narrow Frame, Opaque, Black) from 2 1/2" and 2" to 4" and 7". Turn Ratchet off, select the Text Tool (LW\_Roma, 60, White, Center, Across, Bold), place the crosshairs at 2 7/8" and 2" and enter "Appendix B" for the text. Select the text with the Pointer and re-size the text box to the width of the black box and expand it down a bit.

Create 2 more new pages so you are on Page 7. Repeat the preceding steps except import the AppIndexC file and enter "Appendix C" as the text. Create 2 new pages and change to Page Layout Mode.

On page 9 create a text region from Guideline 1 and 1 1/4" to 4Z. Import the PubStyle article that accom- panied article 7 as a download. Change to Page Graphics Mode and place the number 91 (LW\_Zapf, 14 point) at the 10 1/4" and 7 3 /4" mark. Create another new page and close the Poster file.

### **New Master Page**

Create a new file and call it AppendixA. Change to Master Pages Mode and open the doc setup. We want Starting Page # 57, 2 Master Pages with the first one being a Right Page. Click OK and then open the Library. Open the RightMaster layout. Add a horizontal guideline at 2" Continue on Page 11

#### **Continue GeoPub Tut From Page 10:**

Use the Line Tool (Square, Narrow, Black) to draw two lines forming a crosshair at 3/4" and 2". Select the Text Tool (LW Cal, 60, 5 clicks up from blank, Left, Across, Bold) and place the word "appendix" with your mouse crosshair on the two lines we drew. Stretch the box down and to the right a bit. Create another text box offset 3 pixels down and 3 pixels to the right of our crosshairs. This time enter "appendix" but change the pattern by clicking twice on the down arrow. Stretch the box down and to the right a bit. Create a third text box this time offset by 6 pixels down and 6 pixels to the right of our crosshairs, enter "appendix" as the text and change the pattern to solid black. Stretch the box down and to the right a bit. These three overlaid words give an interesting 3-D look to the title. Delete our two crosshair lines.

Create a new Text Box (LW\_Roma, 140, 1 click up from Black, Left, Across, Bold) at 1/2" and 3" and enter "A". Stretch the box down and to the right a bit, press the Background Tool and then Redraw the page.

Open the Library and save this Master Page layout as AppendixRt. Use the Photo Manager to copy our regular upright geoPublish Icon to a Photo Scrap. Use the Bitmap Placement Tool to Stretch and Scale the Icon from 1/2" and 6" to 2" and 8". We have to do this after saving since Master Page Layouts can't be saved if they contain a bitmap.

Press the Left button and Open the LeftMaster layout from the Library file. Add the new horizontal guideline at the 2" mark.

Use the Line Tool (Square, Narrow, Black) to draw two lines forming a crosshair at 3/4" and 3". Select the Text Tool (LW\_Cal, 60, 5 clicks up from blank, Left, Across, Bold) and place the word "appendix" with your mouse crosshair on the two lines we drew. Stretch the box down and to the right a bit. Stretch the box down and to the right a bit. Next column

DON'T FORGET THE GREEN ON SATURDAY

MARCH 17th ST. PATRICK'S DAY!

. Create another text box offset 3 pixels down and 3 pixels to the right of our crosshairs. This time enter "appendix" but change the pattern by clicking twice on the down arrow. Stretch the box down and to the right a bit. Create a third text box this time offset by 6 pixels down and 6 pixels to the right of our crosshairs, enter "appendix" as the text and change the pattern to solid black. Stretch the box down and to the right a bit. Delete our two crosshair lines.

Select the Text Tool (LW\_Roma, 140, Black, Left, Across, Bold) at 1/2" and 4" and enter "A". Stretch the box down and to the right a bit, press the Background Tool and then Redraw the page.

Open the Library and Save this Master Page layout as AppendixLf. Use the Photo Manager to copy our regular upright geoPublish Document Icon to a Photo Scrap. Use the Bitmap Placement Tool to Stretch and Scale the Icon from 1/2" and 1/2" to 2" and 2 1/2".

Change to Page Layout Mode. Choose Set Gutters under the Options menu and set the Left and Right values to 10 while leaving the Top and Bottom values at 5. Turn Snap on and create 2 text regions (2"V to 4X; 2"X to 4Z). Save this layout in the Library as AppendixRt. Select the Text Placement Tool, choose format8 and then click in the left and then right text regions. Ripple (SHOW) the text.

Create a new page and then create two text regions (2"A to 4C; 2"C to 4E). Save this layout to the library as AppendixLf. Import format9 to the left column.

Create a new page and then open the AppendixRt Library layout. Import format10 into the left and then right text regions. On the next new page open the AppendixLf Library layout and then import format11 into the left region and format12 into the right region.

And that is the method we will use to import the rest of our format articles into the AppendixA gP document.. Create a new page, open the appropriate layout library and then import the formatting files. After importing the articles change to Page Graphics Mode, select the Text Tool (LW\_Shattuck, 12 points, left, plain) and place an uppercase `X' to the lower right of the end of each article. Continue on Page 12

We couldn't include the Splat in our Master Pages layout as there are already 8 graphics objects and that is the most it can hold.

Format13 and format14 get their own pages. Format15 uses the left column on Page 63 and format16 uses the right column along with both columns on the next page. The rest of the articles (format17, format18, format19, format20 and format21) all use both columns on their respective pages.

From now on the instructions to add the format file to AppendixA will be included in the format file itself for each installment. We will use all 16 pages of the gP document for Appendix A.

Next time we are going to start a 2-part article on printing. There is a lot involved when printing gP files and we will see in a later installment that new gP developments require special handling of printing.

Until next time, enGEOy your Commodore! Bruce Thomas

# Cincinnati Commodore Computer Club Spring Expo 2007 May 5&6

Spring Expo 2007 Ft. Mitchell, KY Across the Ohio River from Cincinnati, OH USA General Expo Information C=4 is planning a super weekend for your expo activities!

The Expo will be held on Saturday, May 5th; from 9:00 am until we decide to call it quits on Sunday afternoon! We understand some of you are early birds; some of you are night owls. We will let the demo folks tell us when they want to present their demo! Over 30 hours of official Commodore activity the entire weekend! With a room the size of 2352 square feet, we are able to have demos and shops in the same room, nobody will miss a thing. Continue in next column Even though the C=4 Expo is in Kentucky, it is just across the river from Cincinnati, Ohio. The C=4 expo will be held at the Drawbridge Inn located at 2477 Royal Drive in Ft. Mitchell, Kentucky. The Greater Cincinnati Airport is a short distance from the hotel. Airport shuttle service is available courtesy of the hotel <u>Demonstrations and Speaker</u> Commitments from guests will be posted when they are confirmed:

Local tourist sites are also nearby: http://www. drawbridgei nn. com/di rections. **asp** 

It is hoped that every Commodore Club can send a representative to experience the fun that expos create on a regular basis. The community welcomes like-minded hobbyists, and it is your best opportunity to meet folks you have yet to meet in person, or meet again friends you have met in the past.

# Spring Commodore Expo 2007 Reservation Information

We hope you decide to spend the entire weekend with us and make it a great weekend starting on Friday night with your Commodore friends who decide to show up early.

# **Hotel Information**

The Drawbridge Inn is located off I-75 and I-71 in Ft Mitchell Kentucky. The cost of the single rooms in the main building is only \$69 plus taxes. The hotel is setting aside 10 rooms for our group until April 4th After that date, any remaining rooms in that block are released for general sale.

Reservations will continue to be accepted for our group at the quoted group rate, on a room available basis. To make reservations for the C=4 Expo:

Name of the Event: Cincinnati Commodore EXPO Toll Free: (800) 354-9793 In Kentucky: (800) 352-9866 (859) 341-2800 There is an International Airport located nearby, with shuttle service

**Continue Page 13:** 

**Continue: Spring Expo from page 12:** provided by the hotel

### Expo Pricing

Door Charge: \$10.00/person or \$15.00/family Selling Tables: \$15/ table or \$35/ 3 tables (The hotel charges \$10 in addition per table for power usage) Tables are 6'in length. All sellers and demonstrators need to set up before 9:00 on Saturday morning, the doors (for these only) will open at 7:00am

Contact Roger Hoyer by phone, email or writing Phone: 513-248-0025 Email: thunderbird@iglou.com

- C=4 Expo
- c/o 31 PotowatoMie Trail A4ilford, OH 45150

David Witmer Cincinnati Commodore Computer Club President Webpage hftp:/ Avww.geocities.com/c64-128-amiga

# LETTERS TO THE EDITOR

Linda Tanner passed along a couple email that she thought would be interesting particularly to some of the members who many not have email access. Here we go!

--Andrew Wiskow <drewbrasil@yahoo.com.br>wrote:

Date:Sat, 23 Dec 2006

To: cbm-hackers@ling.gu.se,

homestead@videocam.net.au Subject:[Homestead] Need "Quad-Density" disks?

I've seen many, many posts on various forums and websites about how rare "quaddensity" disks are. This name is a bit misleading, as they are actually Double-Sided, Double-Density, 96TPI, as opposed to the Double-Sided, Double-Density, 48TPI disks that most of us use with our Commodore computers. ANYWAY.. As some of you may or may not know, there is a company called Athana that still manufactures new 5.25" disks (and even 8" disks!) As it. Turns out they even manufacture these supposedly rare DSDD 96TPI (or "quad density") disks! I have an SFD-1001 drive on its way to me, which is designed to; be used with these disks, so I recently placed an order for a couple boxes of these disks, as well as some boxes of the 48TPI; disks to replace aging ones I already own. Two days later, the disks arrived at my door! Granted, .1 live close to where the company is located, in the Los Angeles area, so it may take a longer for others to7 receive their orders.

I just thought that owners of SFD-1001's or other drives that use these so-called "quaddensity" disks would like to know that they're not so rare after all, and that there's still a company that's manufacturing them. For more info go to the *Yellow Pages* in this issue special section page 3.

# A LITTLE BIT AROUND THE NET!

The email below is really three emails, for your information in case you are new to the internet. Al Jackson sent it to me, but it was **forwarded** to him by Robert Bernardo, who got it from the **original sender** of the new **Commodore Free Magazine** Nigel Parker

From : "Al Jackson" <jacksonmeister@gmajl.com> To : RSavoy5578@netzero.com Subject : Comodore FREE disk magazine Date : Sat, Jan 06, 2007 08:36 AM

Have you seen this? He now has 3 issues available in PDR, TEXT, & d64 format. Regards; Al Jackson ------ Forwarded message ------From: rbernardo@igiou.com <rbernardo@igiou.com> Subject: [Homestead) Fwd: Commodore FREE disk magazine To: homestead@videocam.net.au, commodor@listserv.buffalo.edu Continue on page 14

**Continue next column:** 

# Continue C= free magazine from page 13:

To pick up Commodore Free as a disk magazine (.d64), go to: http://www.commodorefree.com See below, Robert Bernardo Fresno Commodore User Group http://videocam.net.au/fcug

----- Original Message -----From: nigel parker Date: Thu, 14 Dec 2006 Subject: Commodore FREE HI

Ok Commodore Free magazine has issue 1 as a disk magazine, thanks to LOADSTAR-available for download. Working hard to get disk mag for issue 2 up before Christmas.

(Can] anyone help out with a more time application that can freeze time til I finish issue 3?:-)

Thanks Nigel

# LETTERS TO THE EDITOR

Andrew Wiskow <drewbrasil@yahoo.combr> wrote:Date: Thu, 18 Jan 2007 To:Homestead <homestead@videocam.net. au>Subject: [Homestead] Great products for your Commodore!

### Hello everyone!

I just wanted to let all of you know about some great products that I just got from Charles of 8-Bit Designs!

The first, and by far the best of all, is the "User Port Commander". I believe this was called a "4-in-1 Plus" by the previous owner of 8-Bit Designs, but it's now been renamed. This is a great little gadget that, quite frankly, no Commodore owner should be without! It connects to your User Port (obviously), and has a parallel port to connect an IBM-style parallel printer, a system/serial bus reset switch, a printer , a system/serial bus reset switch, a printer reset switch, a toggle switch to change between BASIC 7.0 mode on a C128 and GeoCable compatibility mode, and a +5V DC power-tap. It's fully GeoCable compatible, and even comes with a disk full of GeoCable printer drivers for GEOS/Wheels. The reset button will reset the computer without resetting your serial devices on C64 rev. 3 kernal and higher, all C64c's, and C128's. On C64's with rev. 2 kernal and lower, it will reset both the computer and serial devices.

The second thing is a handy little device called "The Bus Reset". This plugs into any available serial port, and has a button on the end of a cable. Pressing this button on a C64 with rev. 2 kernal and lower, and VIC-20's, will reset both the computer and serial devices. On a C64 with rev. 3 kernal and higher, all C64c's, C128's, 16's, and Plus/4's, this will reset your serial devices without resetting your computer. So on the later 64c's and 128's, this little device makes a great partner with the User Port Commander, as you can use one to reset only the computer, and the other to reset only your serial devices, as the eed may arise.

Finally, the last thing is called the "Bus-Y Port SPlitter". This plugs into any available serial port, and it's a Y-cable... So basically, you can plug two serial devices into a single serial port. I use this plugged into the serial port on my C64, then plug my Bus Reset swtich into one side and my disk drives into the other side, so I can keep the Bus Reset switch close to the keyboard. You can also use this if you have a device, such as a printer, which has only one serial port, and you want to add another device onto your serial chain, like perhaps an XE1541 or another such cable to connect your drives to a PC.

Continue on page 15:

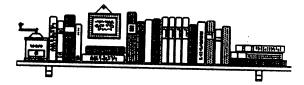

#### Continue from page 14:

Charles also gnt fresh cable in to make new X1541, XE1541, and YYA1541 cables. I already have an XE1541 cable of my own, so I didn't need one of those, but maybe you do! Oh, and he still has one or two C128's with 64K Video RAM upgrades installed available.

Anyway, I just wanted to pass this information on to all of you, and let you all know that 8-Bit Designs is still in business, and Charles is producing some quality products. It's nice to know that there are still people out there who are actively supporting the Commodore community, unlike people "whose name I shall not speak"...

If any of you are interested in checking out 8-Bit Designs products, you can find the web page at hftp,,//www.8bitprodserv. spaces.live. com ... To order any of 8-Bit Design's products for yourself, just e-mail Charles at shft\_butch@hotmail.com. He's a very friendly guy, and he won't do you wrong! Take care! -Andrew

Cottonwood BBS (951)242-3593

# COMMODORE SURPUSH!

Vince Dymak has all kinds of Commodore goodies that he wishes to dispose of to make more space in his cellar. Vince is our Repositor for the New Jersey area; he isn't asking much he said in telephone convection, shipping and handling costs. Give him a call; (973) 471-8829 or write: 111 Huemmer Ter. Clifton NJ 07013-3300. It is customer to enclose a self address stamp envelope.

HAPPY ST.PATRICK'S DAY

SATURDAY MARCH 17, 2007

# LEARNING TO PROGRAM IN BASIC 2.0 USING A 64 C

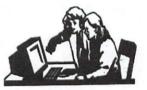

Lesson # 5
Prepared By: Richard Savoy

I suggest that you go back to page 15 of the January issue, and read the last couple of paragraphs before starting here.

^^^^

Now type RUN and press RETURN. The computer prints the words COMMODORE 64C. This is not the same as using the PRINT command in DIRECT mode. What has happened here is that YOU HAVE JUST WRITTEN AND RUN YOUR FIRST BASIC PROGRAM. The program is still in the computer's memory, so you can run it as many times as you want.

Viewing Your Program-The LIST Command

Your one-line program is still in the 64C's memory. Now clear the screen by pressing the SHIFT and CLR/HOME keys together. The screen is empty. At this point you may want to see the program listing to be sure it is still in memory. The BASIC language is equipped with a command that lets you do just this-the LIST command.

Type LIST and press RETURN. The 64C responds with:

### **10 PRINT "COMMODORE 64C\$\$**

#### READY.

Anytime you want to see all the lines in your program, type LIST This is especially helpful if you make changes, because you can check to be sure the new lines have been registered in the computer's memory. In response to the command, the computer displays the changed version of the line, lines, or program. Here are the rules for using the LIST command. (Insert the line number you wish to see in place of the N.)

Continue Basic 2.0 page 16

#### Continue Basic 2.0 from page 15:

-To see line N only, type LIST N and press RETURN.

-To see from line N to the end of the program, type LIST N- and press RETURN.

-To see the lines from the beginning of the program to line N, type LIST-N and press RE-TURN.

-To see from line N 1 to line N 2 inclusive, type LIST N I -N 2 and press RETURN.

# A Simple Loop-The GOTO Statement

The line numbers in a program have another purpose besides putting your commands in the proper order for the computer. They serve as a reference for the computer in case you want to execute the command in that line repetitively in your program. You use the GOTO command to tell the computer to go to a line and execute the command(s) in it. Now type:

# 20 GOTO 10

When you press RETURN after typing line 20, you add it to your program in the computer's memory.

Notice that we numbered the first line 10 and the second line 20. It is very helpful to number program lines in increments of 10 (that is, 10, 20, 30, 40, etc.) in case you want to go back and add lines in between later on. You can number such added lines by fives (I 5, 2 5 ... ) ones (1, 2 ... )-in fact, by any whole number-to keep the lines in the proper order.

Type RUN and press RETURN, and watch the words COMMOIDORE 64C move down your screen. To stop the message from printing on the screen, press the RUN/-STOP key on the left side of your keyboard.

The two lines that you have typed make up a simple program that repeats itself endlessly,

because the second line keeps referring the computer back to the first line. The program will continue indefinitely unless you stop it or turn off the computer.

Now type LIST **RETURN** The screen should say-.

## 10 PRINT "COMMODORE 64C" 20 GOTO 10 READY.

Your program is still in memory. You can RUN it again if you want to . This is an important difference between PROGRAM mode and DI-RECT mode. Once a command is executed in DIRECT mode, it is no longer in the computer's memory.

Notice that even though you used the ? symbol for the PRINT statement, \$I your computer has converted it into the full command. This happens when you LIST any command you have abbreviated in a program.

# Clearing the Computer's Memory-The NEW Command

Anytime you want to start all over again or erase a BASIC program in the computer's memory, just type NEW and press RETURN. This command clears out the computer's BASIC memory, the area where programs and data are stored.

# **Using Color in a Program**

To select color within a program, you must include the color selection information within a PRINT statement. For example, clear your computer's memory by typing NEW and pressing RETURN, then type the following, being sure to leave space between each letter:

# 10 PRINT " S P E C T R U M" RETURN

Now type line 10 again but this time hold down the CTRL key and press the 1 key directly after entering the first set of quote marks. Release the CTRL key and type the "S". <u>TIL NEXT TIME</u>!

THE BEGINNERS CORNER Lesson # 7

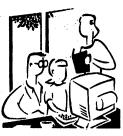

Prepared By: Richard Savoy

This is a continuation of a series of educational articles which started in March 2006 and should be kept together for easier reference.

### LOADING PREPACKAGED PROGRAMS

For those of you interested in using only prepackaged programs available on cartridges, cassette, or disk here's all you have to do:

1. CARTRIDGES: The Commodore 64 computer has a line of programs and games on cartridge. The programs offer a wide variety of business and personal applications and the games are just like real arcade games-not imitations. To load these games, first turn on your TV set. Next turn OFF your Commodore 64. YOU MUST TURN OFF YOUR COM MODORE 64 BEFORE INSERTING OR REMOVING CARTRIDGES OR YOU MAY DAMAGE THE CARTRIDGE AND/OR YOUR COM-MODORE 64!

Third insert the cartridge. Now turn your Commodore 64 on. Finally type the appropriate START key as is listed on the instruction sheet that comes with each game.

2. CASSETTES: Use your DATASS ETTE recorder and the ordinary audio cas-settes that came as part of your prepackaged program. Make sure the tape is completely rewound to the beginning of the first side. Then, just type LOAD. The computer will answer with PRESS PLAY ON TAPE, so you respond by pressing play on your datasette machine. At this point the computer screen will go blank until the program is found. The computer will say FOUND (PROGRAM NAME) on the screen. Now you press down on the C= KEY.

This will actually load the program into the computer. If you want to stop the loading simply press the **RUN/STOP** key.

**3 DISK:** Using your disk drive, carefully insert the preprogrammed disk so that the label on the disk is facing up and is closest to you. Look for a little notch on the disk (it might be covered with a little piece of tape). If you're inserting the disk properly the notch will be on the left side. Once the disk is inside close the protective gate by pushing down on the lever. Now type LOAD "PROGRAM NAME", 8 and hit the **RETURN** key. The disk will make noise and your screen will say:

SEARCHING FOR PROGRAM NAME LOADING READY

When the READY comes on and the  $\blacksquare$  is on, just type RUN, and your prepackaged software is ready to use.

### LOADING PROGRAMS FROM TAPE

Loading a program back from tape or disk is just as simple. For tape, rewind the tape back to the beginning and type:

#### 👘 – LOAD "PROGRAM NAME"

If you don-t remember the program name, just type LOAD and the first program on the tape will be loaded into memory.

After you press **RETURN** the computer will respond with:

### PRESS PLAY ON TAPE

After you depress the play key, the screen will blank, turning the border color of the screen as the computer searches for the program.

When the program is found, the screen will display:

FOUND PROGRAM NAME

### **Continue Ltr to the Editor from page 9:**

"I kept changing computers (that had worked a couple hours earlier) in the system and finally found one that worked properly again.

Right now I do not know what is wrong with that system. I think it does work properly with at least one Of the 5 computers that I've tried. No matter what I tried to do, I was getting the strangest screen responses that I've ever seen.

### The next day:

Subject: Background type info on my computer problem

Date Thu Feb.22, 2 D07 01:33 PM Richard:

Several months ago I wrote some of my background info regarding my C-64 usage in which I,said that I've never seen a C-64C or a C128 computer when properly adjusted actually displayed the deep rich colors of the 'C-64-and because of that I intended to still be using a C-64 during the balance of my lifetime.

. I am not a technician but have two degrees in Bus. Admin.so-I decided to see if I could repair a C-64 when we folded up Our local Commodore club about 15 years ago. At the time you could buy a defective C-64 from the Computer store in Salt Lake City for \$5 or @10 and we had a MTTU member who lived there who gladly sent me defective C-64"s. I also traded several repaired C-64's for defective ones from our former local club members. I probably repaired about 15 C-64"s, including a couple C-64C's and one C-64E. The C-64E was a real bitch because it has one 60 pin chip with an expensive socket in it which is difficult to insert. Currently, I have about 5 C-64's, 1 repaired C-64C, and I repaired C-64E and 3 brand new C-64C's stored in my garage, so I have plenty of hardware to swap in my system when required.

When my monitor'failed on Saturday I promptly, started to switch several of my C-64's, and one new C-64C., to my system without success. Then I switched the monitor with another in the garage without any success. *We have run out of Space! To be continued in May Issue.* 

### **TABLE OF CONTENTS**

#### Page Article

- 1. Front Cover Puzzle Page Robert Snyder
- 2. Meeting News President Robert Snyder
- 3. Next Editor for March Robert Snyder
- 3. The Editor's Desk Richard Sacvoy
- 3. The Yellow Pages Richard Savoy
- 4, 5 & 6. GEOS Genie Jane M V Jones
- 7. Question & Answer Desk Rolf Miller
- 7. Letters to the Editor Joseph Fenn
- 7. Jackson Alive & Well Richard Savoy
- 8. Treasurer's Report Emil Volcheck Jr.
- 8. Who Said C= is not color? Richard Savoy
- 9, & 18 Letters to Editor Joseph Garrison
- 10 thru 12 GeoPubTutor. Bruce Thomas
- 12 & 13 Spring Expo 2007 Roger Hoyer
- 13 & 14 Letters to the Editor Andrew Wiskow
- 15. & 16 Learn To Program # 5 Dick Savoy
- 15. Commodore Surpush! Vince Dymak
- 17. The Beginners Corner # 7 R. Savoy
- 18. How To Join M.U.T.T.M.
- 18. Table of Contents

ALL MEMBERS SHOULD HAVE RECEIVED THE JANUARY 2007 C=MAILINK NEWSLETTER AND BONUS DISKS ALL READY OR WITH THIS MAILING! IF NOT CONTACT ME. RICHARD SAVOY ADDRESS ON PAGE 2 OR IN BIOS

### HOW TO JOIN M.U.T.T.M.

Send completed application, with check or money order made payable to: Emil Volcheck, Jr.,and mail to our: President, Robert Snyder, P.O. Box 64, Metamora,OH 43540-0064. Dues are \$15 for U.S.A., \$17US for Canada, \$25US for all others.Add \$10 for USA \$12 for Canada for MailinkOnDisk. \$3 for the two"free disk". You will receive Commodore Mailink In January March, May, July, September and November, plus COMMODORE YELLOW PAGES and, BIO's in. March and September.